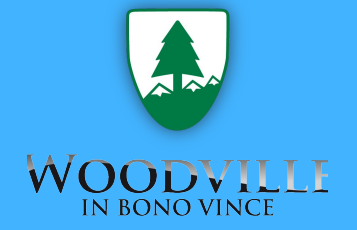

# **¡Bienvenidos/as!**

Una nueva forma de conectarnos.

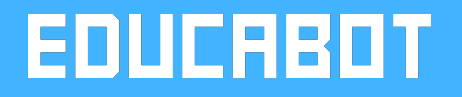

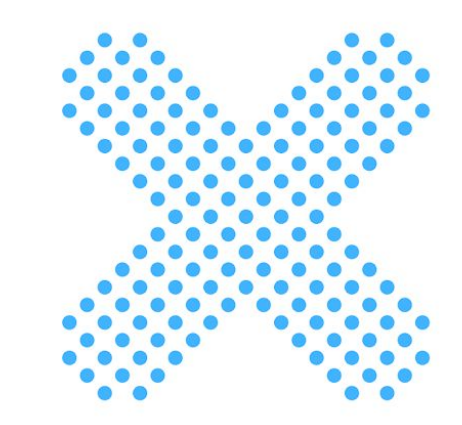

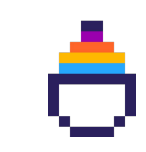

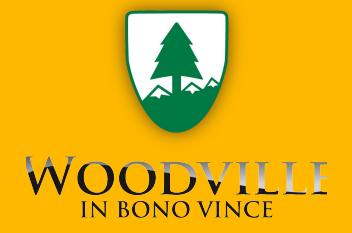

**1. Presentación de la solución.**

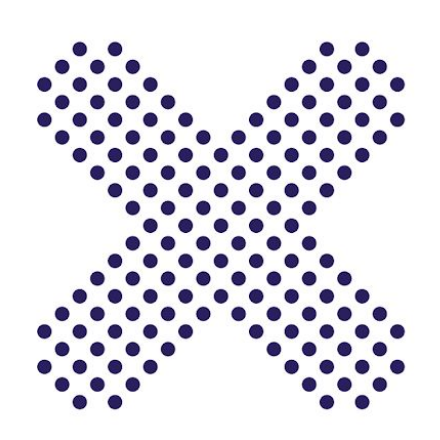

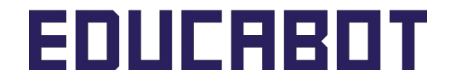

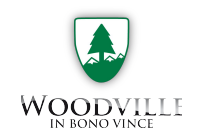

#### → La solución | ¿Por qué utilizar la Suite?

## **> ¿Por qué utilizar la Suite?**

La digitalización de los procesos cotidianos de las instituciones educativas hace que sea posible disponer de la información al instante. De esta manera, las familias y los colegios están más comunicados y reciben la información de sus hijos/as de forma directa, sin intermediarios. Asimismo, también se hace posible un mejor seguimiento de la trayectoria escolar de los/as estudiantes.

Con la Suite vas a poder conectarte de forma rápida, práctica y segura con la institución.

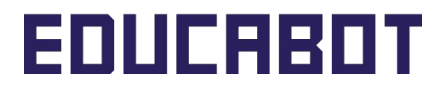

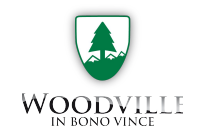

#### → La solución | ¿Cuál es el alcance?

### **> ¿Cuál es el alcance?**

Como adulto responsable podrás:

- 1. Recibir comunicados de la escuela.
- 2. Responder a los comunicados de la escuela.
- 3. Enviar comunicados a los docentes
- 4. Hacer seguimiento de las actividades de sus hijos/as.
- 5. Recibir el boletín de calificaciones de sus hijos/as.
- 6. Realizar las autorizaciones de retiros de sus hijos/as.

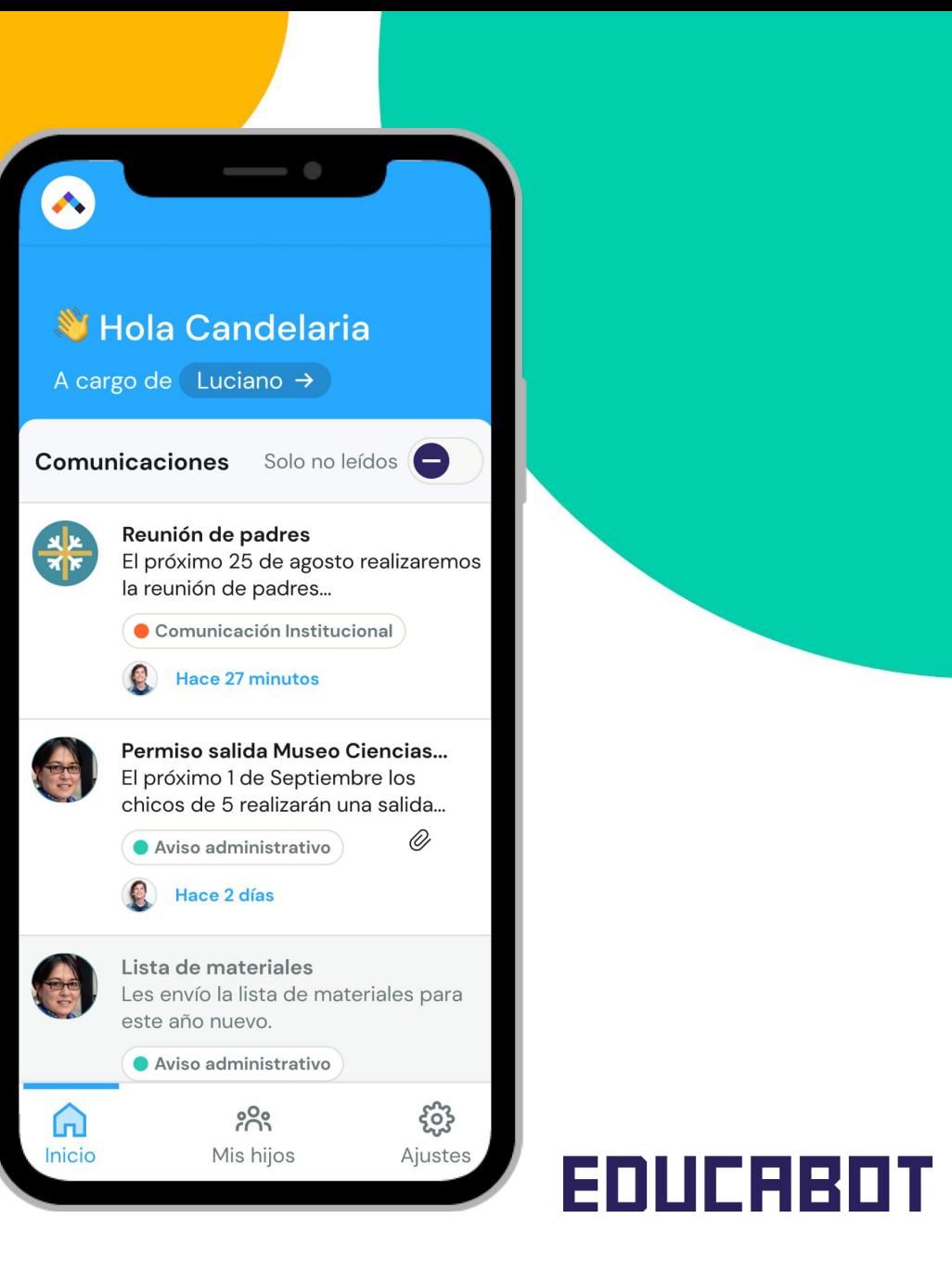

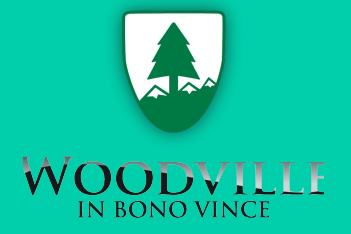

**2. Tutorial paso a paso.**

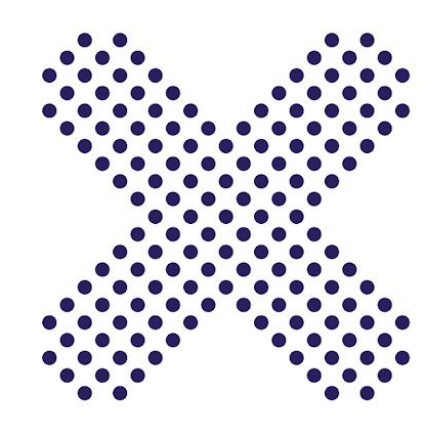

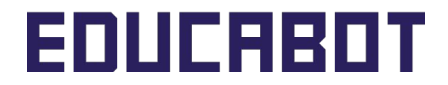

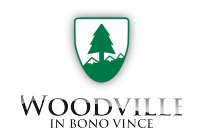

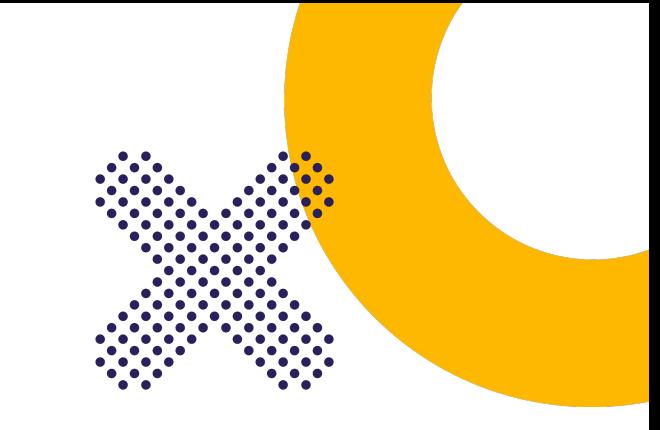

#### → Primer paso | Descargar app

### **> Descargar app**

El primer paso para utilizar la aplicación es descargarla en el celular. Para ello deberás ingresar a Google Play o al App Store, según tengas Android o IOS y **buscar "Aula Educabot"**.

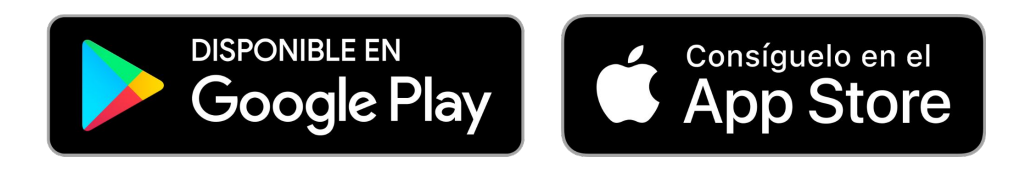

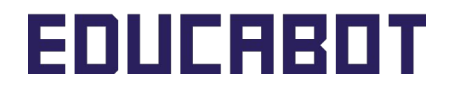

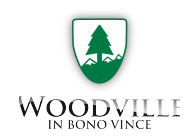

#### → Segundo paso | Validar identidad

### **> Validar identidad**

Una vez que cuenten con la aplicación descargada en sus celulares deberán **validar su identidad**.

- 1. Ingresar en la app y colocar tu DNI de responsable**(no el del alumno)**.
- 2. Recibirán un correo electrónico con un código de 4 dígitos y deberán colocarlo para terminar este proceso.

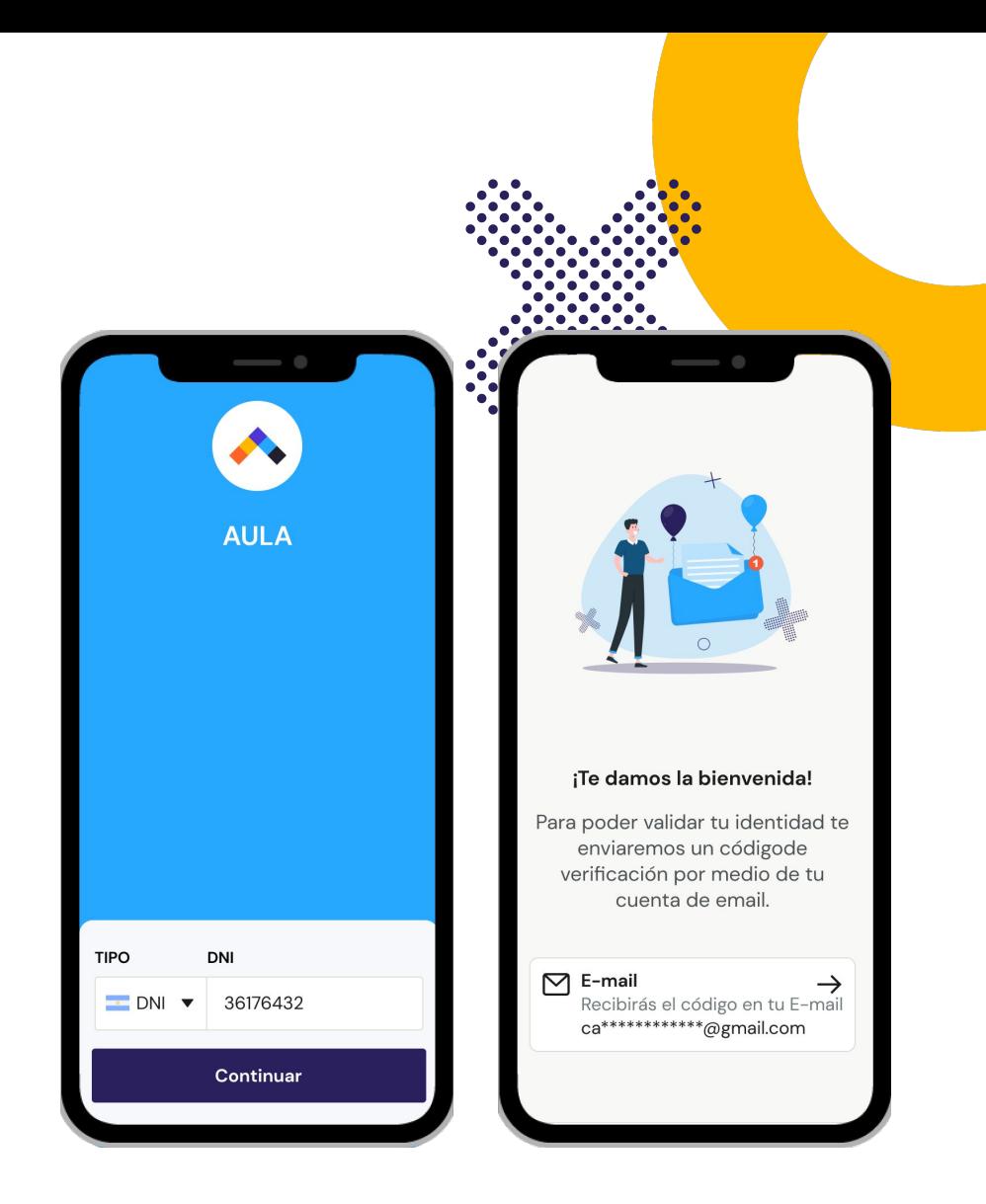

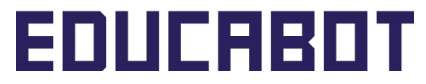

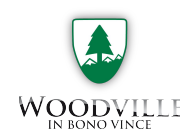

#### $\rightarrow$  Segundo paso | Validar identidad

### **> Validar identidad**

Una vez recibido el correo electrónico, deberán colocar el código y crear la contraseña.

- 3. Colocar el código de 4 dígitos.
- 4. Crear una contraseña, recomendamos que sea alfanumérica.

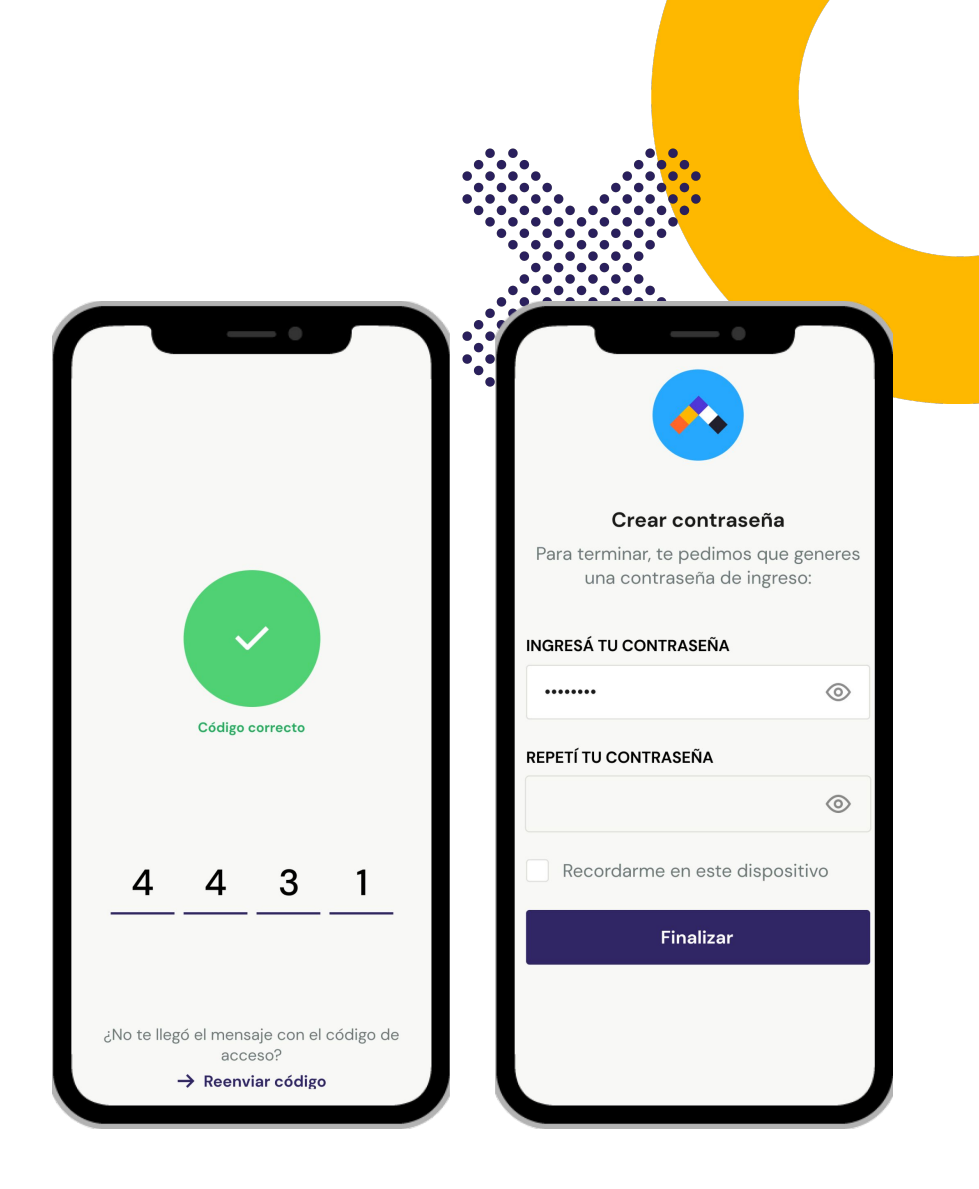

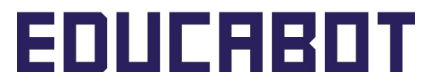

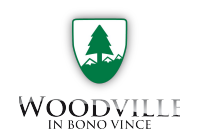

#### → Tercer paso | Vincular hijo/a

## **> Vincular hijos/as**

Una vez validada la identidad, ya podrán ver a sus hijos/as vinculados, en caso de que alguno de ellos no se encuentre, podrán **vincularlo siguiendo los siguientes pasos:**

- 1. Ir a la sección mis hijos/as, presionando en el engranaje superior derecho
- 2. Presionar en Vincular hijo.
- 3. Colocar el DNI del hijo/a que quiero vincular.

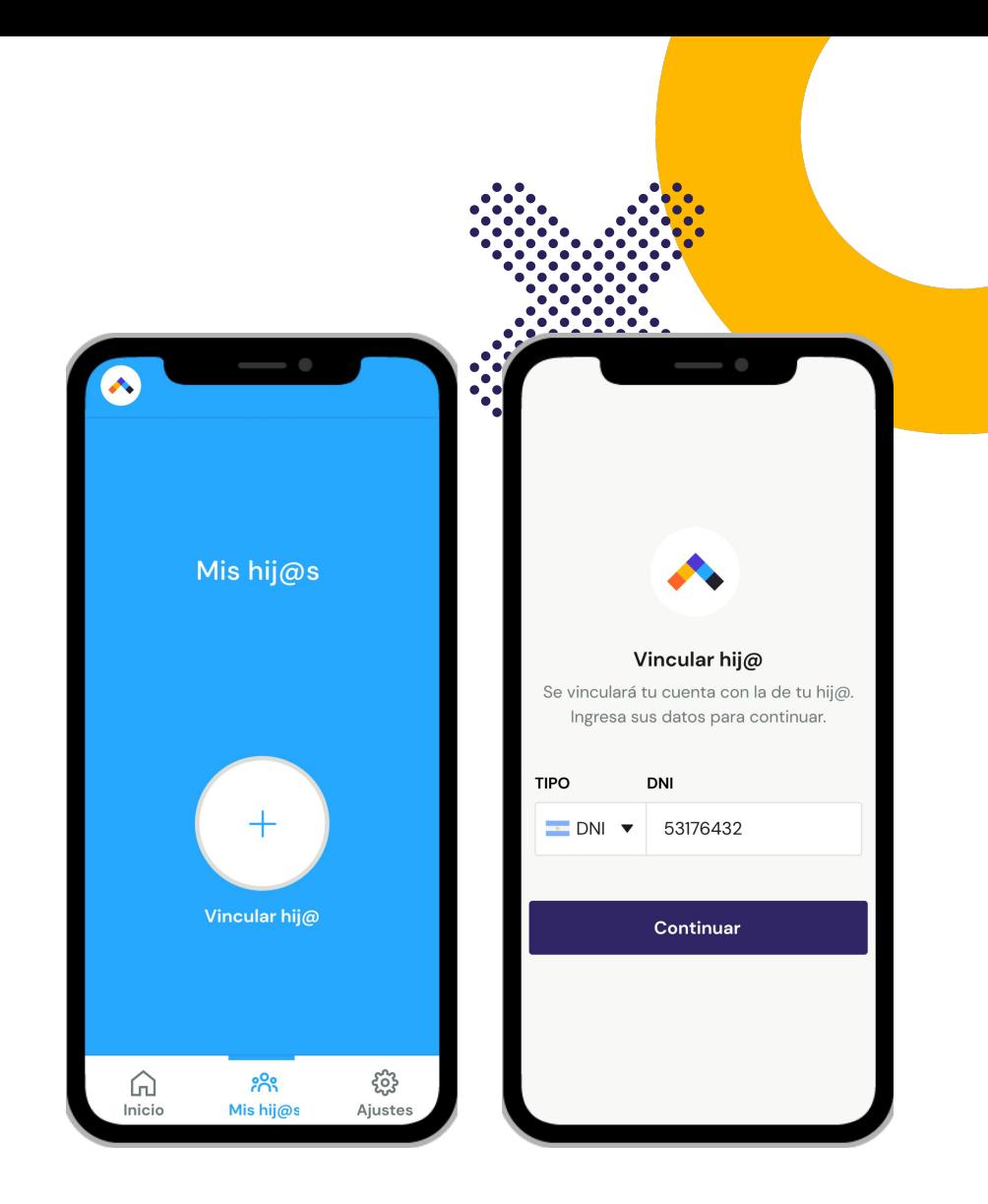

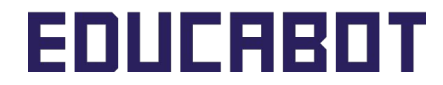

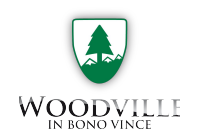

### → Tercer paso | Vincular hijo/a

## **> Vincular hijos/as**

Una vez colocado el DNI, deberán **validar que son sus hijos/as.**

- 3. Ingresar desde otro dispositivo en la cuenta de tu hijos/as en **aula.educabot.com.**
- 4. Colocar el código que se muestra en la pantalla de DNI del hijos/as que quiero vincular.

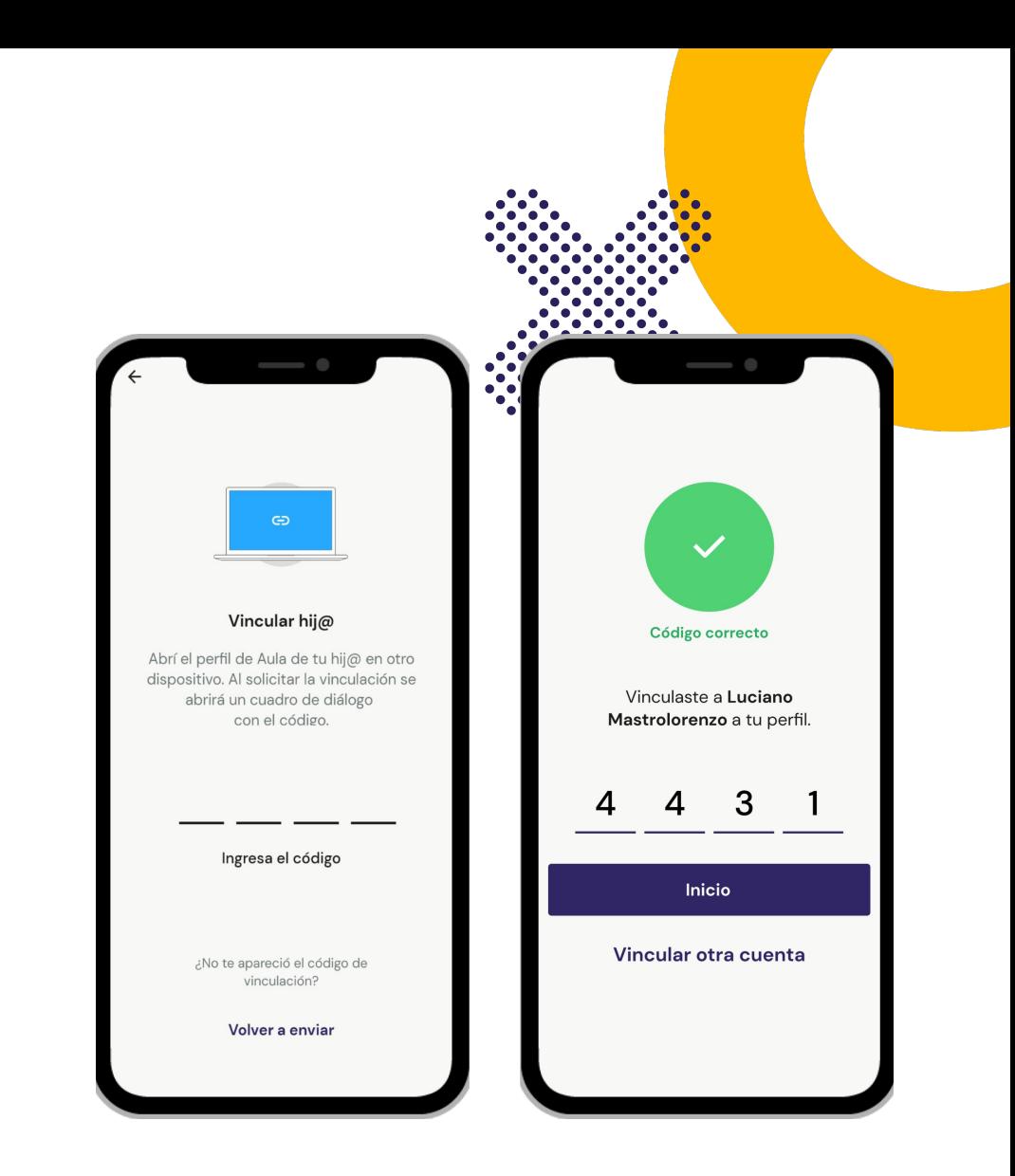

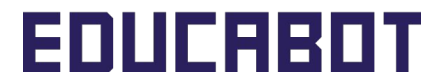

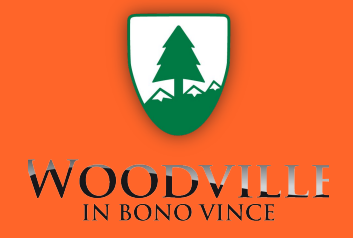

**3. Preguntas frecuentes**

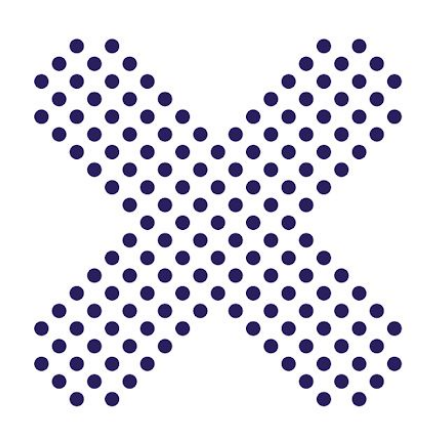

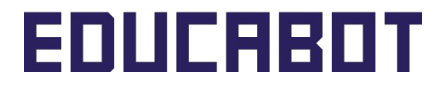

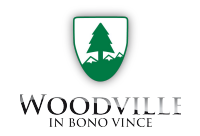

### **> ¿Cómo vinculo la cuenta si mi hijo/a no ingresó nunca a la plataforma?**

Si la institución no te ha otorgado una contraseña de ingreso con el usuario de tu hijo/a y nunca ingresó a la misma anteriormente, deberás ingresar en [www.aula.educabot.com y](http://www.aula.educabot.com) crear la contraseña de tu hijo/a colocando el DNI del alumno en el primer ingreso y respondiendo las preguntas de seguridad.

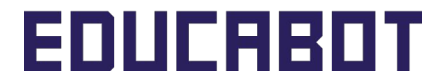

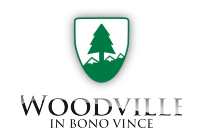

### **> ¿Qué hago si no recibo el correo de confirmación de la cuenta?**

Confirma primero que no esté en la casilla de spam o correo no deseado. Si no recibes en tu correo electrónico el correo de confirmación es posible que haya un error en la carga de tus datos, deberás contactarte con el soporte de la institución al siguiente correo: **consultas.educabot@woodville.org**

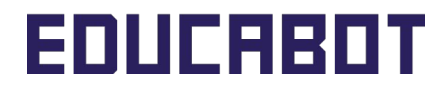

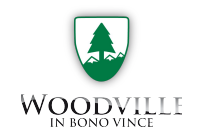

## **> ¿Qué hago si no me aparece el código de verificación desde aula.educabot.com?**

Si has ingresado a la cuenta de tu hijo/a y el código no aparece, te recomendamos refrescar la página y repetir el procedimiento del tercer paso:

- 1. Ir a la sección mis hijos.
- 2. Colocar el DNI del hijo/a que quiero vincular.

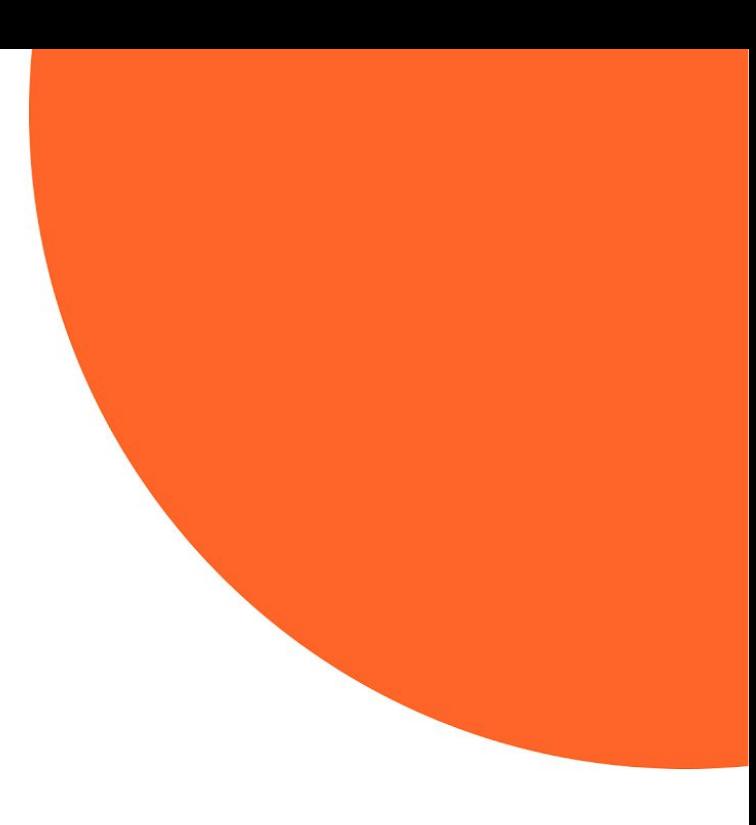

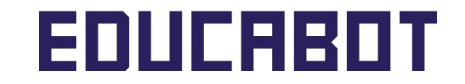

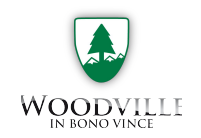

#### → Preguntas frecuentes | Vinculación

### **> ¿Qué debo hacer si tengo más de un hijo/a?**

En el caso de que tengas más de un hijo/a deberás realizar el mismo procedimiento por cada uno de ellos, desde la sección mis hijos y colocando el DNI correspondiente.

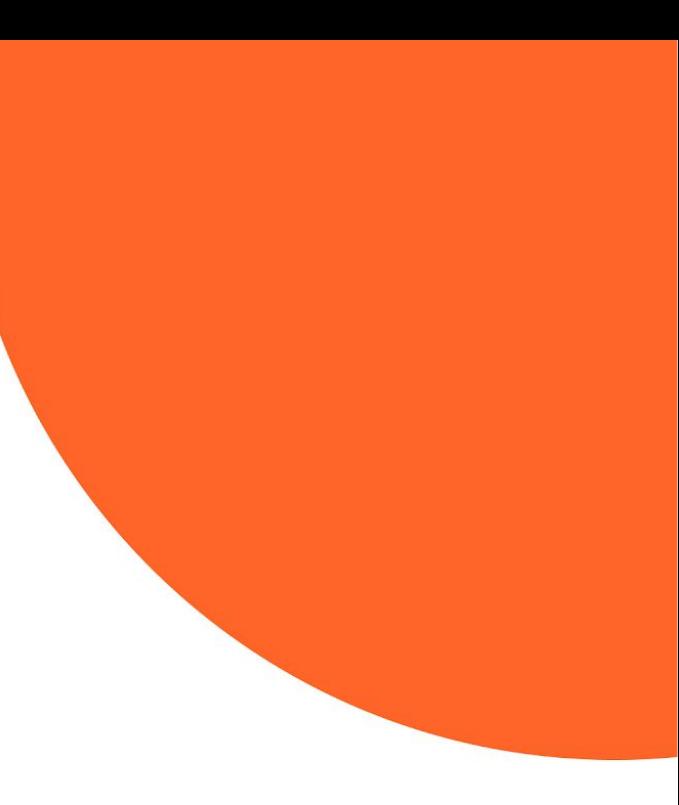

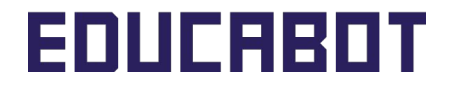

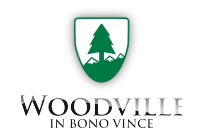

### **> ¿Puedo ingresar desde la App con el usuario de mi hijo/a?**

La App de Aula es únicamente para los adultos responsables, los estudiantes deben ingresar desde el navegador en cualquier dispositivo a www.aula.educabot.com.

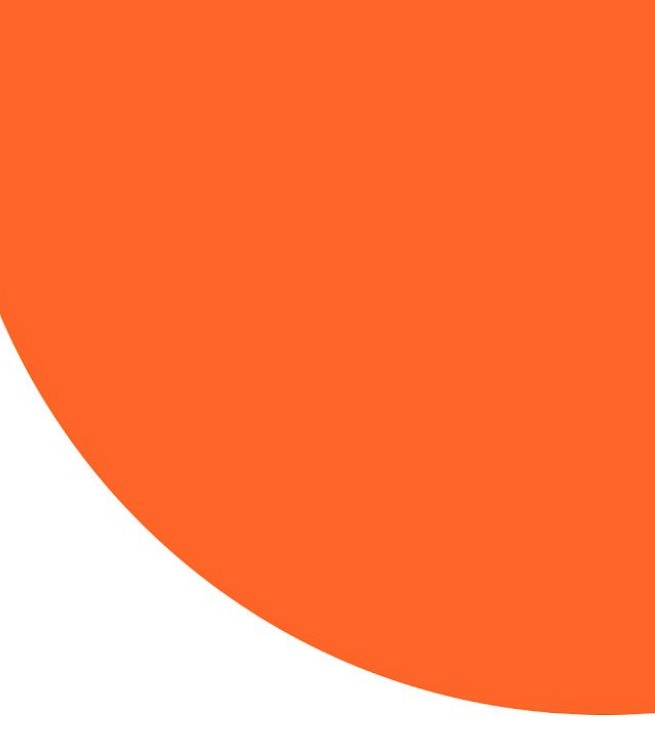

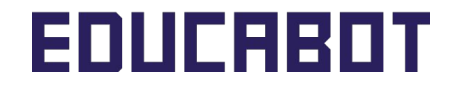

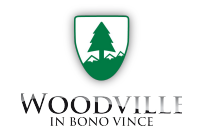

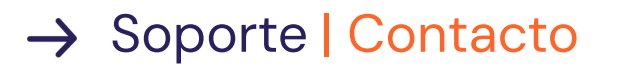

### **> Contacto**

Ante cualquier duda o consulta no dudes en escribir a consultas.educabot@woodville.org

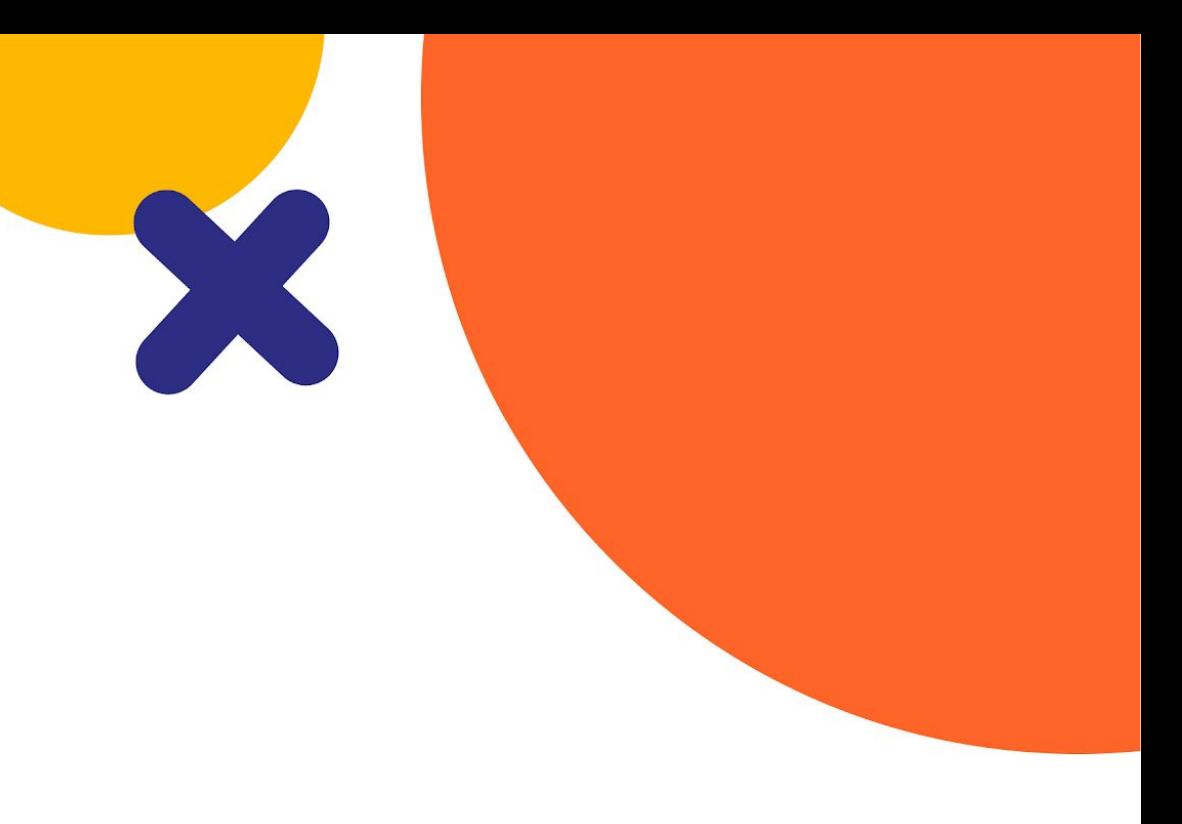

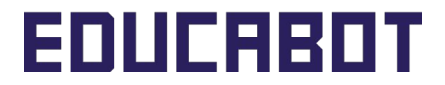

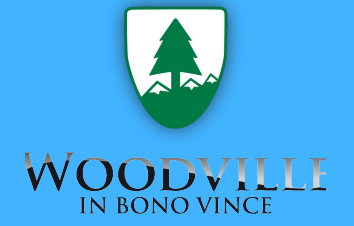

# **¡Muchas gracias!**

**Nuestras redes**

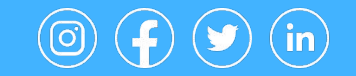

@educabot

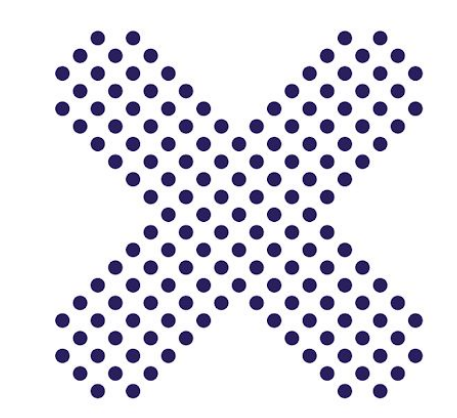

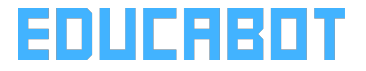